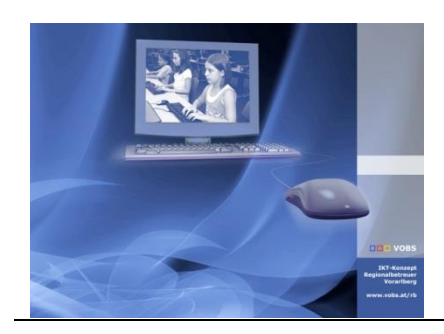

Besuchen Sie uns im Internet unter <http://www.vobs.at/rb> © 2019 Schulmediencenter des Landes Vorarlberg IT-Regionalbetreuer des Landes Vorarlberg Autor: Erich Vonach 6900 Bregenz, Römerstraße 15 Alle Rechte vorbehalten

## *Restrict Multiple Logins*

## **Vorbemerkung**

Verhindert die Anmeldung eines Benutzers an mehreren Rechnern im Netzwerk.

*Es kann nicht ausgeschlossen werden, dass es bei einer größeren Anzahl von Nutzern im Netz zu Problemen mit der Protokollierung kommen kann, weil ev. mehrere Benutzer gleichzeitig auf die Protokolldateien zugreifen.*

### **ToDo**

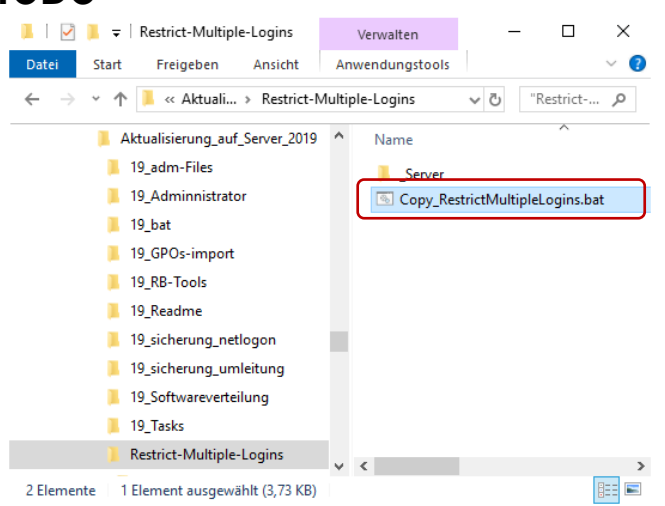

Was durch die Ausführung von *copy\_RestrictMultipleLogins.bat* alles "passiert", wird auf den nächsten Seiten beschrieben.

Anlegen von **Verknüpfungen** zu den Scripts

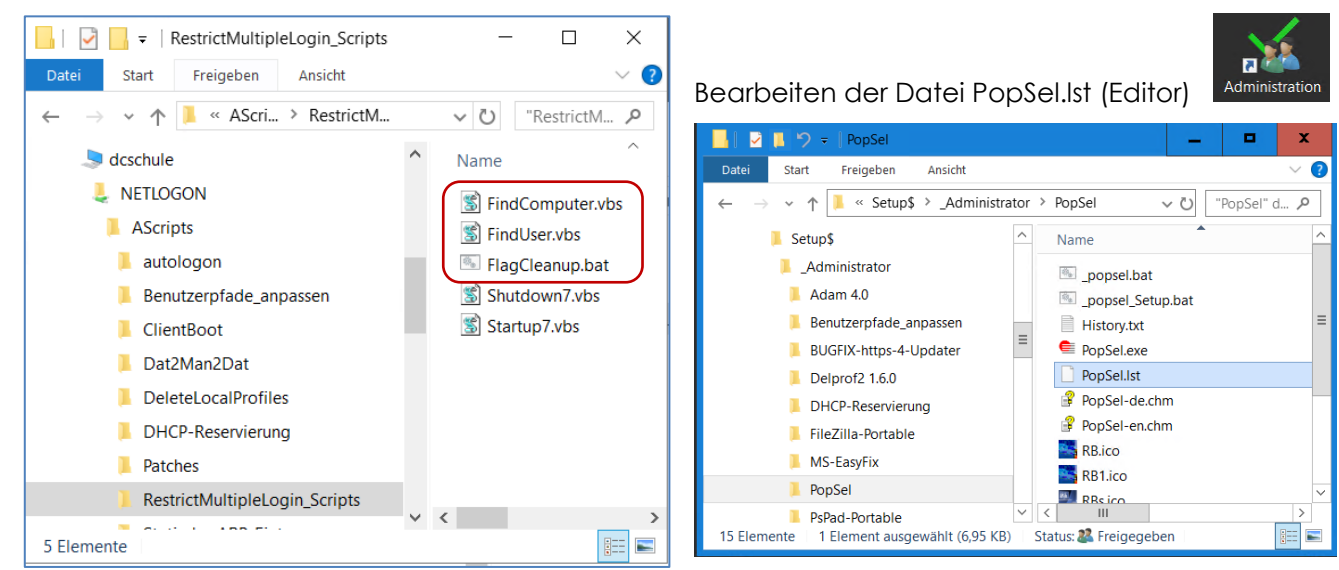

#### Kopie der folgenden Textzeilen in die Datei PopSel.lst

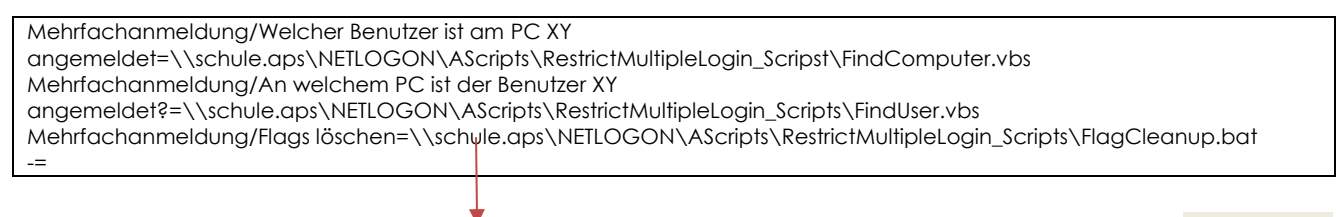

#### PopSel.lst - Edito

Datei Beabeiten Format Ansicht Hilfe<br>Mehrfachannmeldung/Welcher Benutzer ist am PC XY angemeldet=\\schule.aps\NETLOGON\AScripts\RestrictMultipleLogin\_Scripst\FindComputer.vbs<br>Mehrfachannmeldung/An welchem PC ist der Benutz

==<br>|Profile sperren-entsperren/Dat2Man\_v6=\\schule.aps\Netlogon\AScripts\Dat2man2dat\Dat2Man\_v6.bat<br>|Profile sperren-entsperren/Man2Dat\_v6=\\schule.aps\Netlogon\AScripts\Dat2man2dat\Man2Dat\_v6.bat<br>|Profile sperren-entsperr

 $-$ 

 $\mathbf{x}$ 

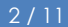

# Inhalt

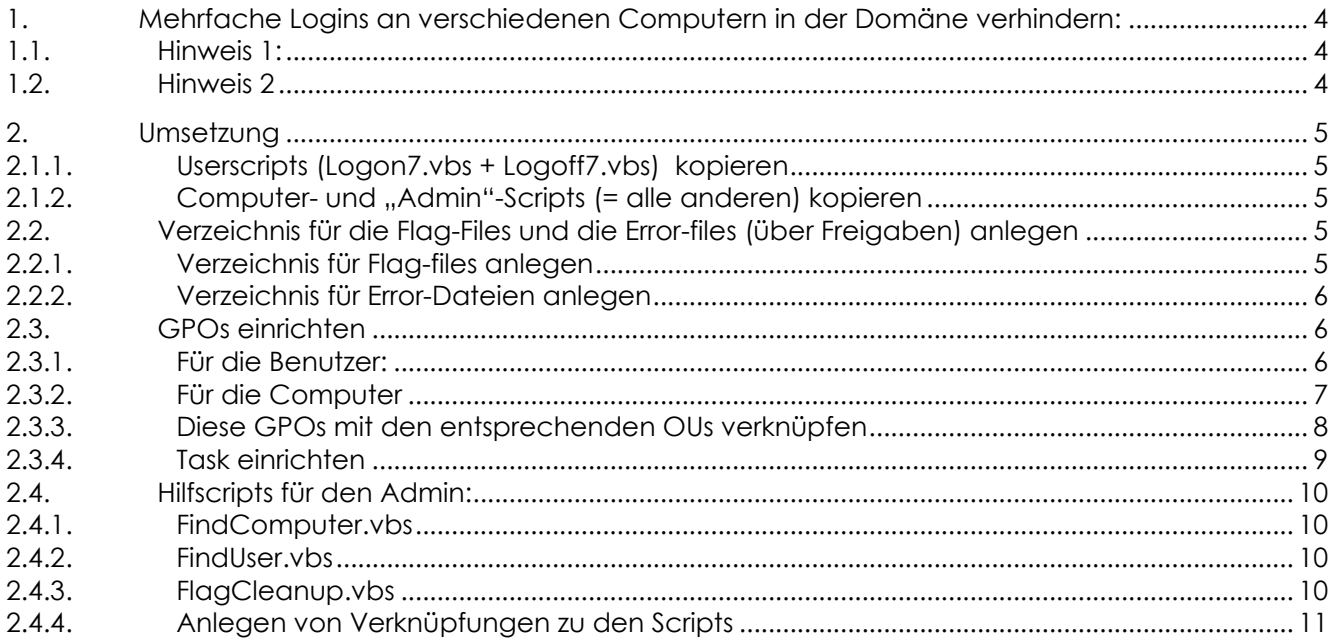

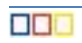

## <span id="page-3-0"></span>**1. Mehrfache Logins an verschiedenen Computern in der Domäne verhindern:**

Funktionsbeschreibung: Beim Login wird für jeden Benutzer in einem Share eine Datei ("Flag-Datei) angelegt und wieder gelöscht, wenn sich der Benutzer abmeldet. Bleibt ein Benutzer an einem Gerät angemeldet und möchte sich gleichzeitig an einem anderen PC anmelden, checkt das eingerichtete Login-Script, ob für diesen Benutzer schon eine Flag-Datei in diesem Share vorhanden ist … und wenn ja, dann wird der Benutzer sofort wieder abgemeldet.

### <span id="page-3-1"></span>**1.1. Hinweis 1:**

Zuerst scheint es so, als ob die Benutzeranmeldung funktionieren würde, bevor dann aber der Desktop erscheint bzw. sobald das Login-Script abgearbeitet wurde, wird der Benutzer sofort wieder abgemeldet.

### <span id="page-3-2"></span>**1.2. Hinweis 2**

Probleme könnte es geben, wenn der Logoff eines Benutzers an einem Geräte nicht durchgeführt werden konnte (Stromausfall, PC abgestürzt, Netzwerkprobleme), weil dann die Flag-Datei nicht gelöscht wurde. Deshalb werden zusätzliche Mechanismen eingerichtet, die eventuell vorhandene, alte bzw. versehentlich nicht gelöschte Flag-Files löschen:

- Shutdownscript für jeden PC (gelöscht werden nur die Flag-files, die diesen Computer betreffen)
- Startupscript für jeden PC (gelöscht werden nur die Flag-files, die diesen Computer betreffen)
- Task auf Server: Jede Nacht um 03:0 Uhr werden alle Flag-Files gelöscht.

## <span id="page-4-0"></span>**2. Umsetzung**

- VBS-Scripts und Kurzanleitung herunterladen
- Freigabepfade in den VBS-Scripts anpassen (siehe Infos in den Scripts)
- Scripts in Verzeichnisse kopieren

### <span id="page-4-1"></span>**2.1.1. Userscripts (Logon7.vbs + Logoff7.vbs) kopieren**

nach

*[\\dcschule\netlogon\Utilities\RestrictMultipleLogin\\_Scripts](file://///dcschule/netlogon/Utilities/RestrictMultipleLogin_Scripts)*

(User müssen Leserechte haben – ist im Verzeichnis "Utilities" die Defaulteinstellung)

### <span id="page-4-2"></span>**2.1.2. Computer- und "Admin"-Scripts (= alle anderen) kopieren**

nach

*\\dcschule\netlogon\AScripts\RestrictMultipleLogin\_Scripts* 

(Computer müssen Leserechte haben – ist im Verzeichnis "AScripts" die Defaulteinstellung)

### <span id="page-4-3"></span>**2.2. Verzeichnis für die Flag-Files und die Error-files (über Freigaben) anlegen**

### <span id="page-4-4"></span>**2.2.1. Verzeichnis für Flag-files anlegen**

*[\\dcschule\netlogon\Utilities\userlog\\$\](file://///dcschule/netlogon/Utilities/userlog$/)* und als **userlog\$** freigeben

*[\\dcschule\userlog\\$\RestrictMultipleLogin](file://///dcschule/userlog$/RestrictMultipleLogin)*anlegen

(User + Computer müssen Lese- und Schreibrechte haben!)

Achtung: Pfad über die direkte Freigabe "\\dcschule\userlog\$" wählen, nicht über "Netlogon" (da haben die User über die Freigabesicherheitseinstellungen nur "Leserechte"):

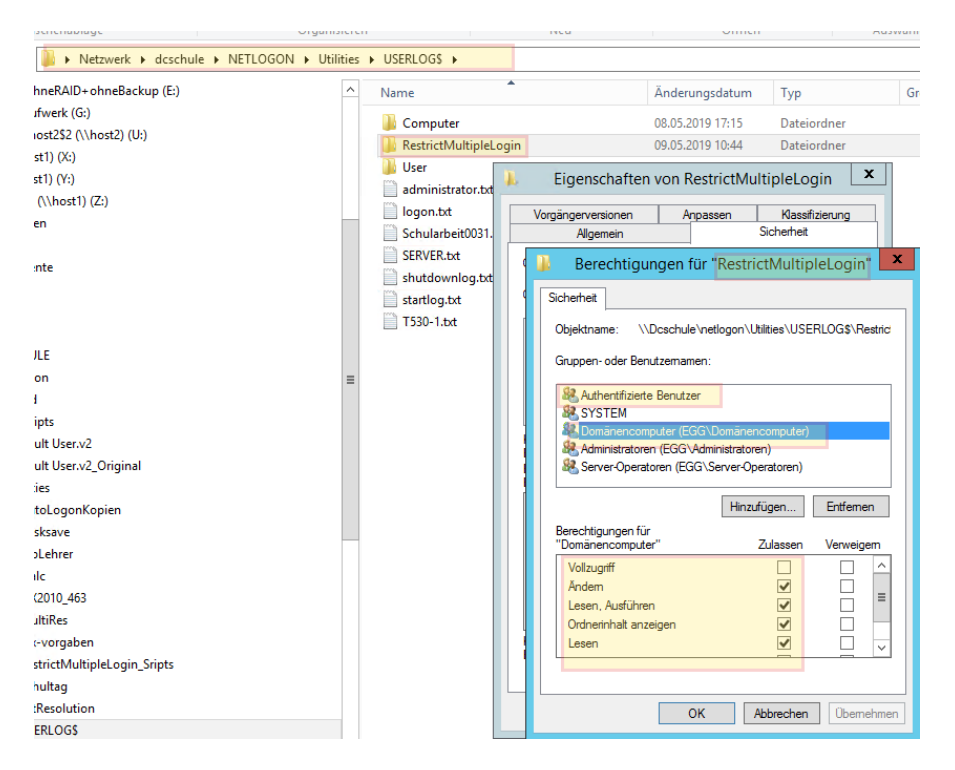

Testen, ob ein Standarduser in diesem Verzeichnis auch wirklich Schreibrechte hat (ev. Vererbung bei den Sicherheitseinstellungen deaktivieren).

### <span id="page-5-0"></span>**2.2.2. Verzeichnis für Error-Dateien anlegen**

*[\\server\Logs\\\_RestrictMultipleLogin\\_Errors](file://///server/Logs/_RestrictMultipleLogin_Errors)* (User + Computer müssen Lese- und Schreibrechte haben – siehe oben!)

### <span id="page-5-1"></span>**2.3. GPOs einrichten**

### <span id="page-5-2"></span>**2.3.1. Für die Benutzer:**

GPO "B\_RestrictMultipleLogin" (Computerast deaktivieren) und "Logon7.vbs" + "Logoff7.vbs" einbinden

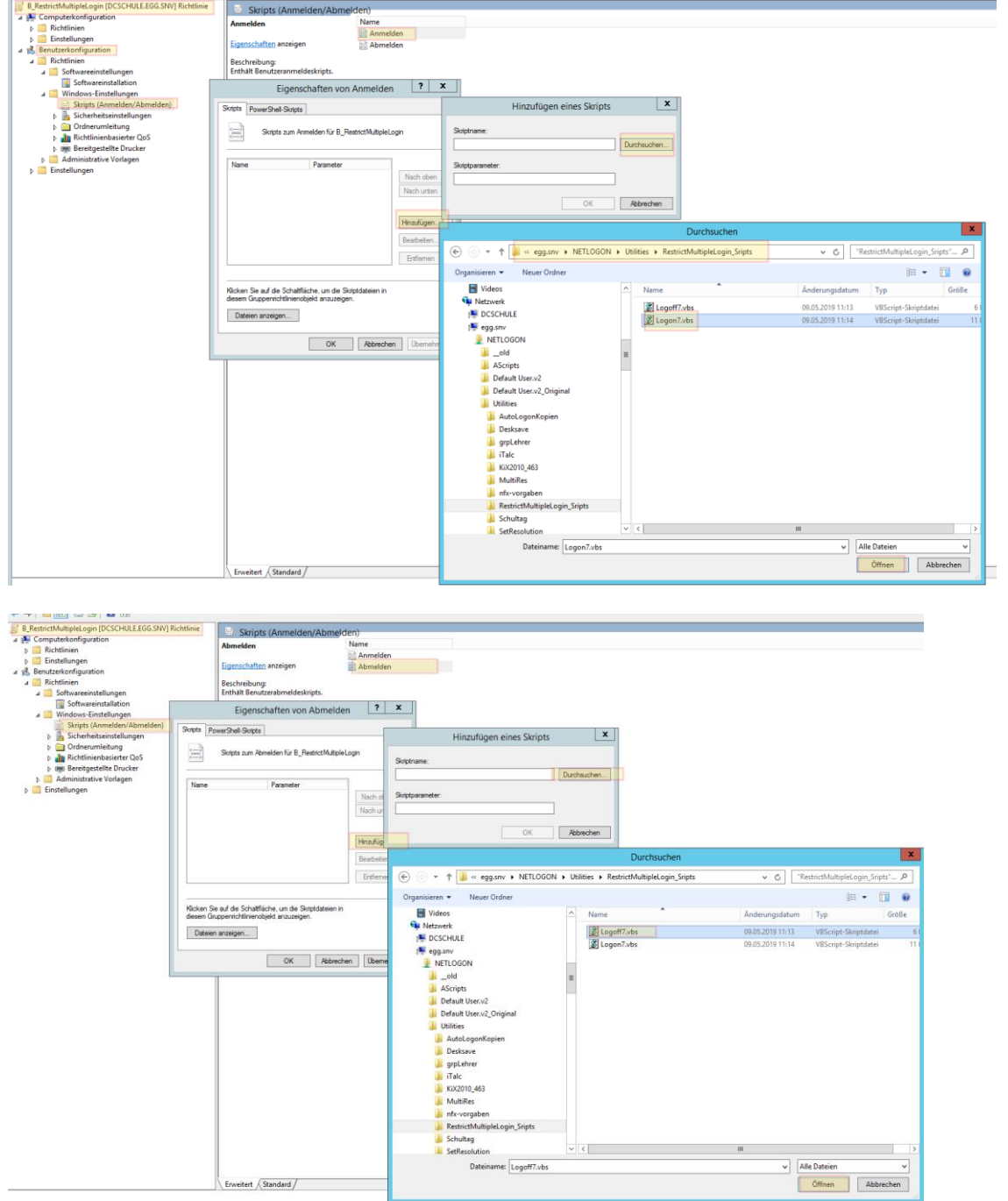

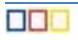

### <span id="page-6-0"></span>**2.3.2. Für die Computer**

(nur als zusätzliche "Absicherung", falls z.B. ein Computer mit angemeldetem Benutzer einfach vom Strom genommen wird oder ein Netzwerkproblem hat und deshalb das Logoff-Script, das das Flag-File löschen sollte, nicht ausgeführt wurde):

**GPO "C\_RestrictMultipleLogin"** (Benutzerast deaktivieren) und "**Startup7.vbs**" + "**Shutdown7.vbs**" einbinden:

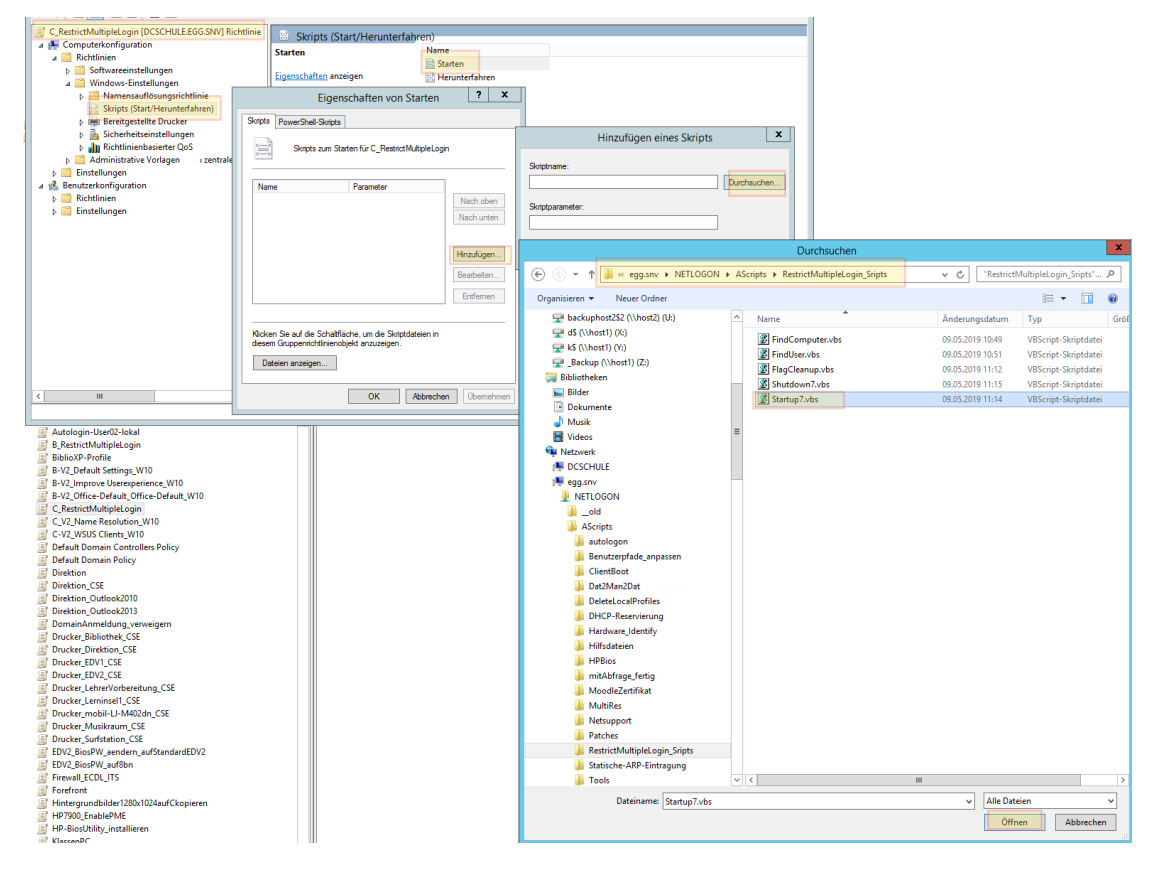

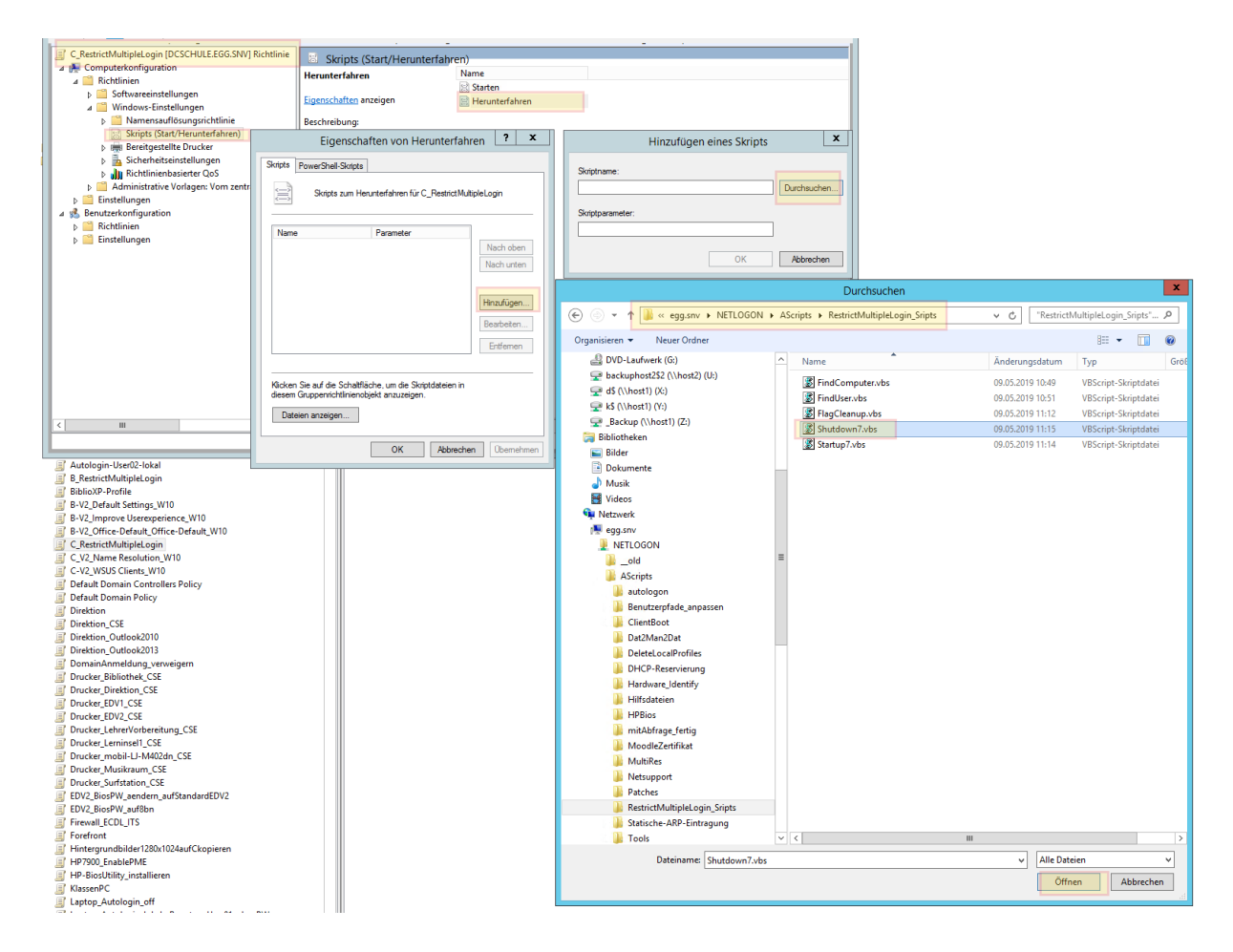

### <span id="page-7-0"></span>**2.3.3. Diese GPOs mit den entsprechenden OUs verknüpfen**

#### 2.3.3.1. Benutzer:

### Gruppenrichtlinienverwaltung

⊿ A Gesamtstruktur: egg.snv

### 4 **A** Domänen

- ⊿ 畫 egg.snv
	- Default Domain Policy
	- **Domain Controllers**
	- **D Net.FX-Tests**
	- 4 a Schule
		- Default Domain Policy
		- 4 a Benutzer
			- **B\_RestrictMultipleLogin** 
				- **B-V2\_Default Settings\_W10**
				- B-V2\_Improve Userexperience\_W10

 $\overline{m}$  and  $\overline{m}$  and  $\overline{m}$ 

… oder eben nur auf jene Benutzer-OUs für die man das möchte …

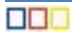

#### 2.3.3.2. Computer:

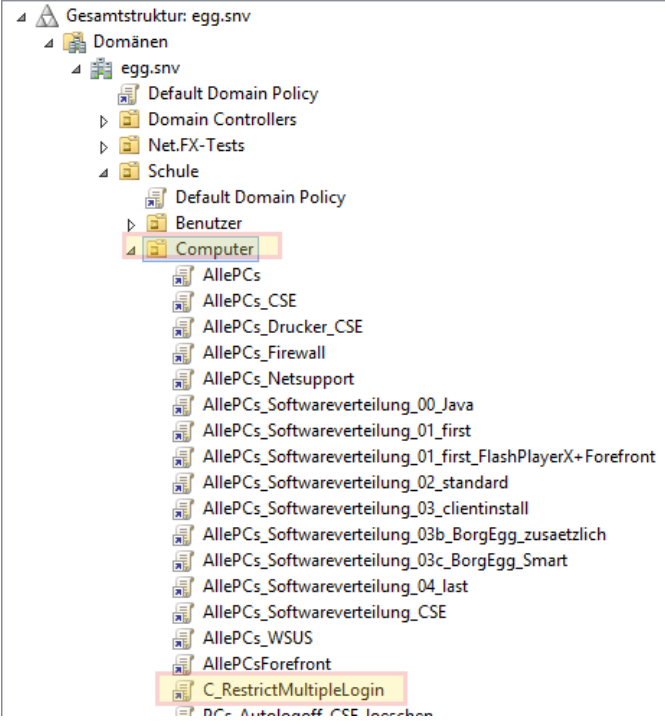

### <span id="page-8-0"></span>**2.3.4. Task einrichten**

88 **a** 

Der Task löscht alle Flag-Files in der Nacht (ebenfalls optional bzw. als zusätzliche Absicherung) – auf VM "Server":

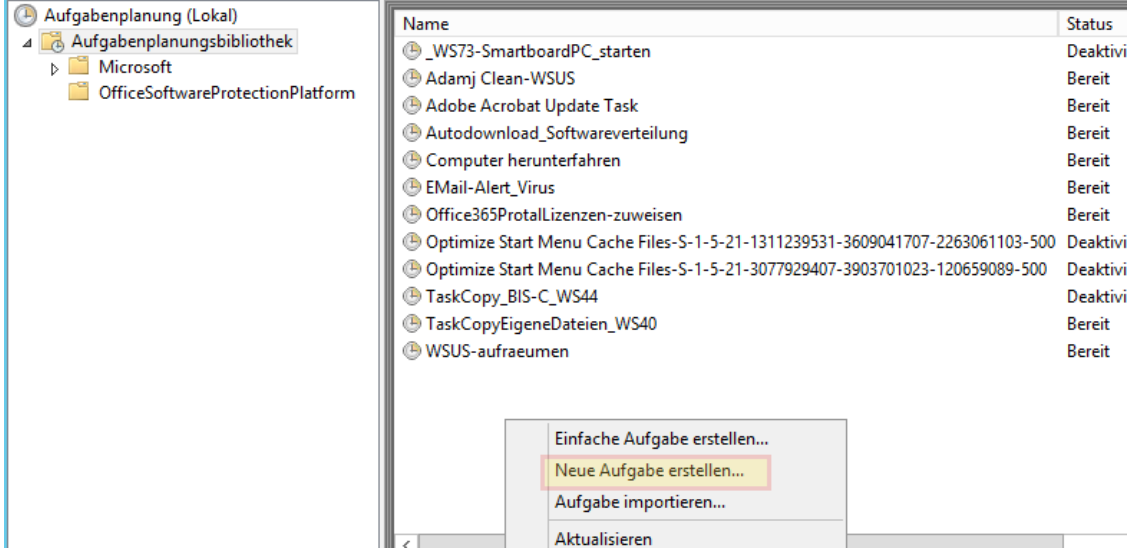

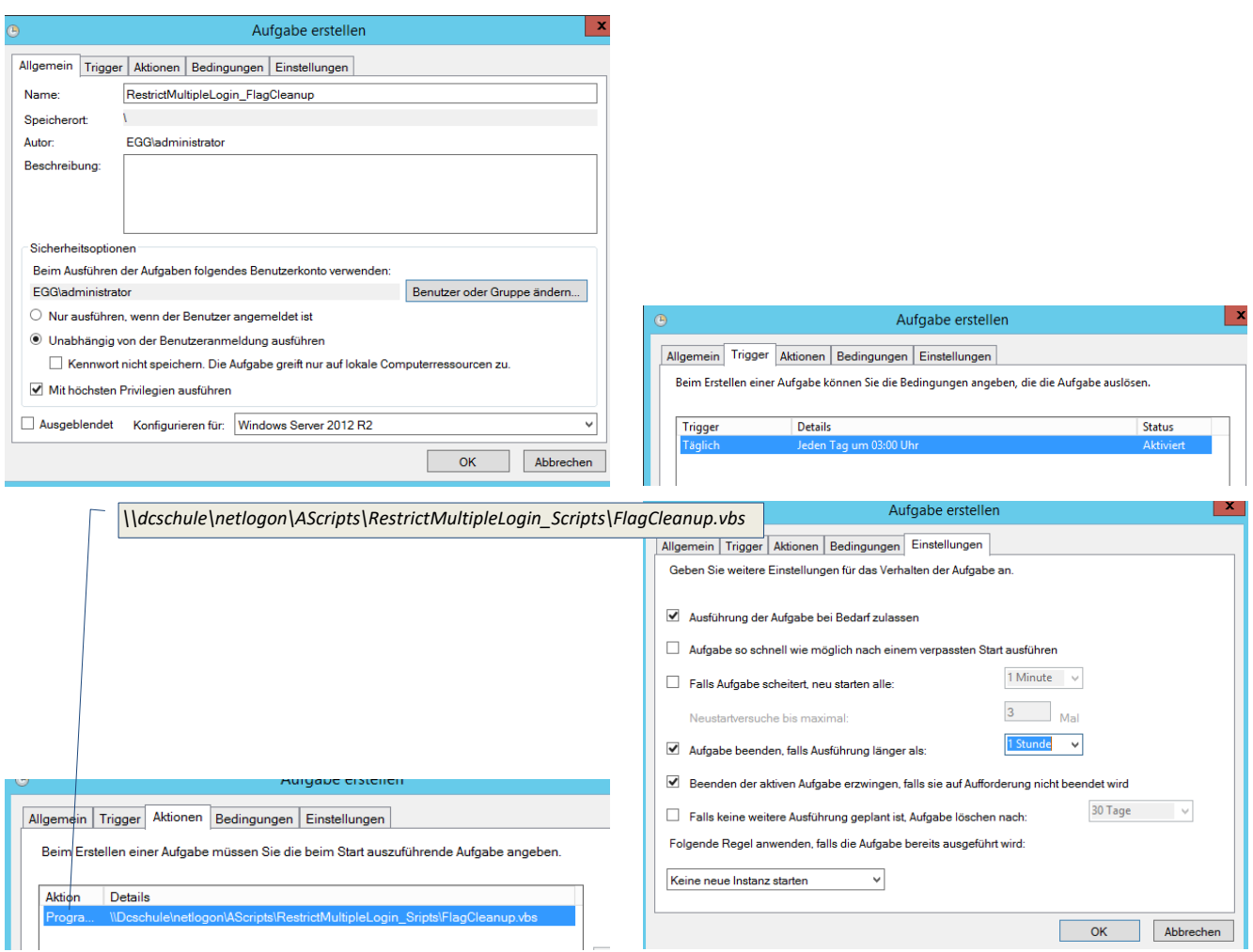

### <span id="page-9-0"></span>**2.4. Hilfscripts für den Admin:**

#### <span id="page-9-1"></span>**2.4.1. FindComputer.vbs**

mit Doppelklick starten: Im Dialogfeld Computername (z.B. "PC27") eingeben und es wird angezeigt, wer an diesem PC derzeit angemeldet ist und ob die dazugehörige Flag-Datei gelöscht werden soll.

#### <span id="page-9-2"></span>**2.4.2. FindUser.vbs**

mit Doppelklick starten: Im Dialogfeld Benutzername (z.B. "karl.natter") eingeben und es wird angezeigt, an welchem PC dieser User derzeit angemeldet ist und ob die dazugehörige Flag-Datei gelöscht werden soll.

### <span id="page-9-3"></span>**2.4.3. FlagCleanup.vbs**

mit Doppelklick starten: Löscht alle vorhandene Flag-Files im oben angegebenen Freigabeverzeichnis (diese Datei wird jede Nacht über den Task aufgerufen)

### <span id="page-10-0"></span>**2.4.4. Anlegen von Verknüpfungen zu den Scripts**

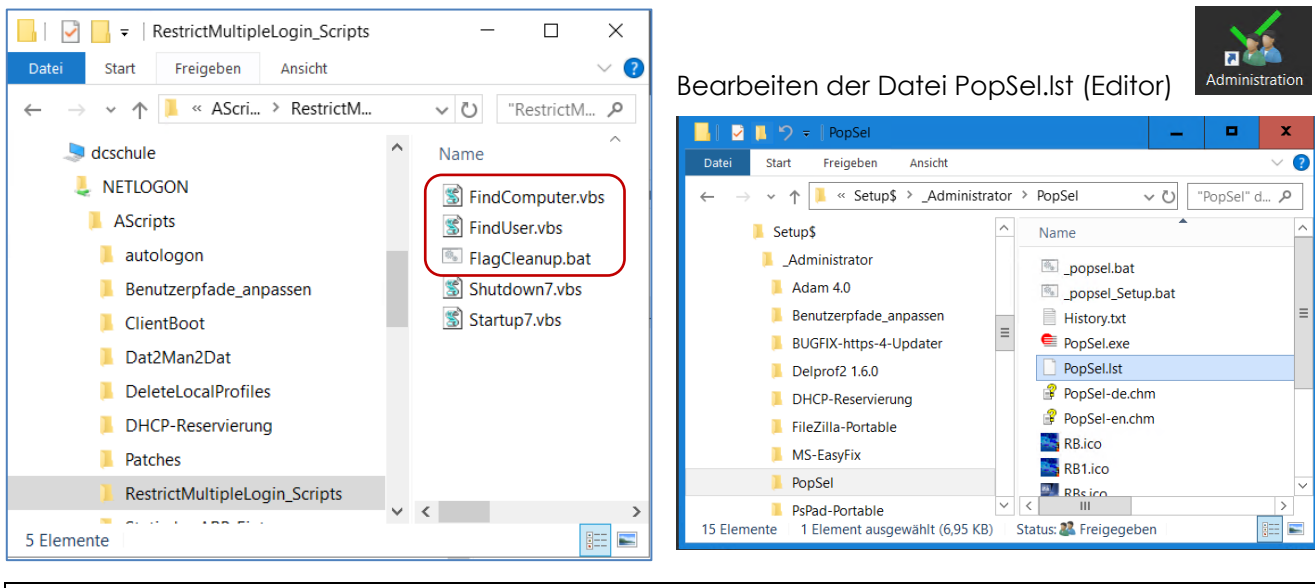

Mehrfachanmeldung/Welcher Benutzer ist am PC XY

angemeldet=\\schule.aps\NETLOGON\AScripts\RestrictMultipleLogin\_Scripst\FindComputer.vbs Mehrfachanmeldung/An welchem PC ist der Benutzer XY

angemeldet?=\\schule.aps\NETLOGON\AScripts\RestrictMultipleLogin\_Scripts\FindUser.vbs

Mehrfachanmeldung/Flags löschen=\\schule.aps\NETLOGON\AScripts\RestrictMultipleLogin\_Scripts\FlagCleanup.bat -=

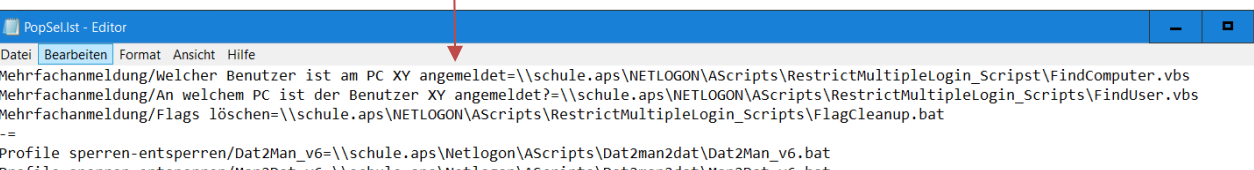

Profile sperren-entsperren/Man2Dat\_v6=\\schule.aps\Netlogon\AScripts\Dat2man2dat\Man2Dat\_v6.bat Profile sperren-entsperren/Dat2Man\_VS\_v6=\\schule.aps\Netlogon\AScripts\Dat2man2dat\Dat2Man\_VS\_v6.bat ¥

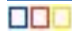